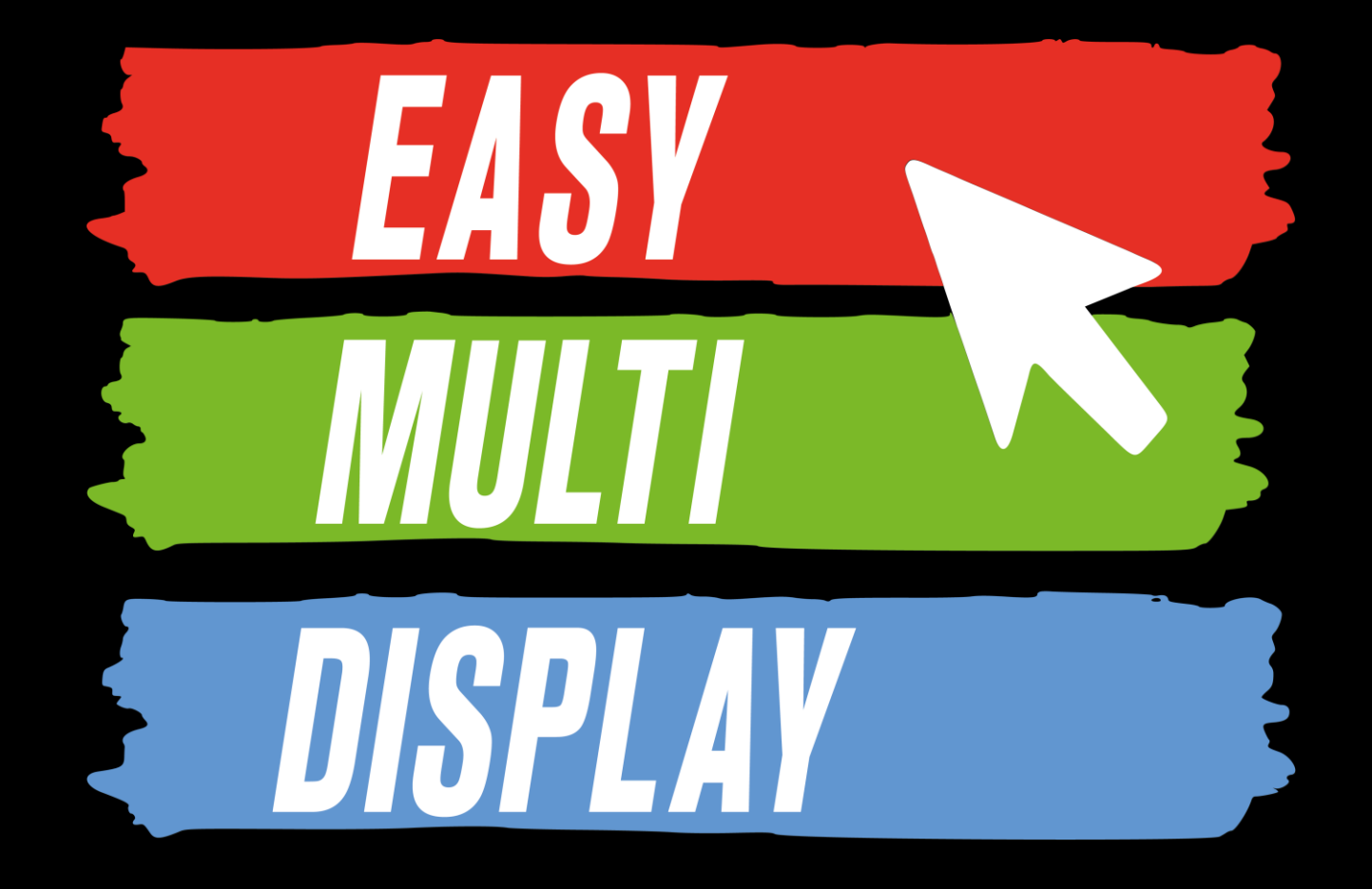

Prise en main rapide Drag and Drop (Mode basique)

#### **Présentation**

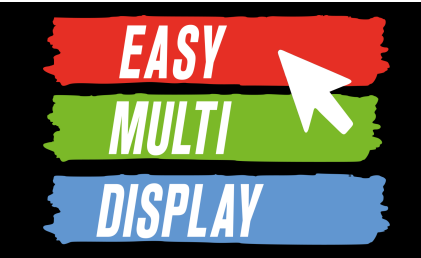

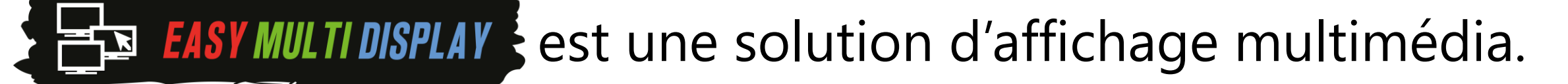

Elle dispose de plusieurs modes de configuration qui permettent d'afficher jusqu'à 24 médias répartis sur autant d'écrans que vous le souhaitez.

Le **mode basique** permet une prise en main rapide au prix de certaines restrictions :

#### -6 écrans max -4 médias par écran max

*Lexique :*

- *Mur d'images = ensemble d'écran*
- *Ecran = tout appareil d'affichage (tv, moniteur, vidéo projecteur, etc)*
- *Média = image, vidéo, page web, pdf, etc* 2

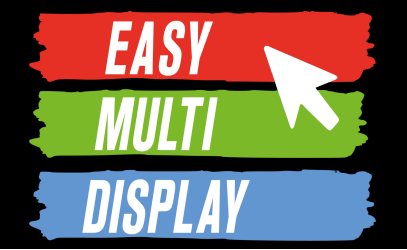

# **C1.1- Drag and Drop, serez-vous capable de faire votre premier mur d'images en moins d'une minute ?**

[https://www.youtube.com/watch?v=RBpxH\\_ahW7c&ab\\_channel=EASYMULTIDISPLAY%28DigitalSignage%26VideoWall%29](https://www.youtube.com/watch?v=RBpxH_ahW7c&ab_channel=EASYMULTIDISPLAY%28DigitalSignage%26VideoWall%29)

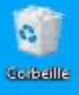

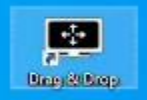

# **Cliquer sur<br>Drag and Drop**

[https://www.youtube.com/watch?v=RBpxH\\_ahW7c&ab\\_channel=EASYMULTIDISPLAY%28DigitalSignage%26VideoWall%29](https://www.youtube.com/watch?v=RBpxH_ahW7c&ab_channel=EASYMULTIDISPLAY%28DigitalSignage%26VideoWall%29)

 $\bullet$ 

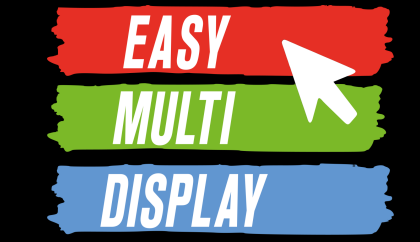

Nous allons voir, au travers d'un exemple fictif, comment créer et enregistrer une configuration d'affichage rapidement.

Objectif :

Diviser 1 écran en 3 parties pour afficher simultanément :

- 1. une carte de la radioactivité en France
- 2. Une carte météo des vents
- 3. Une carte météo générale

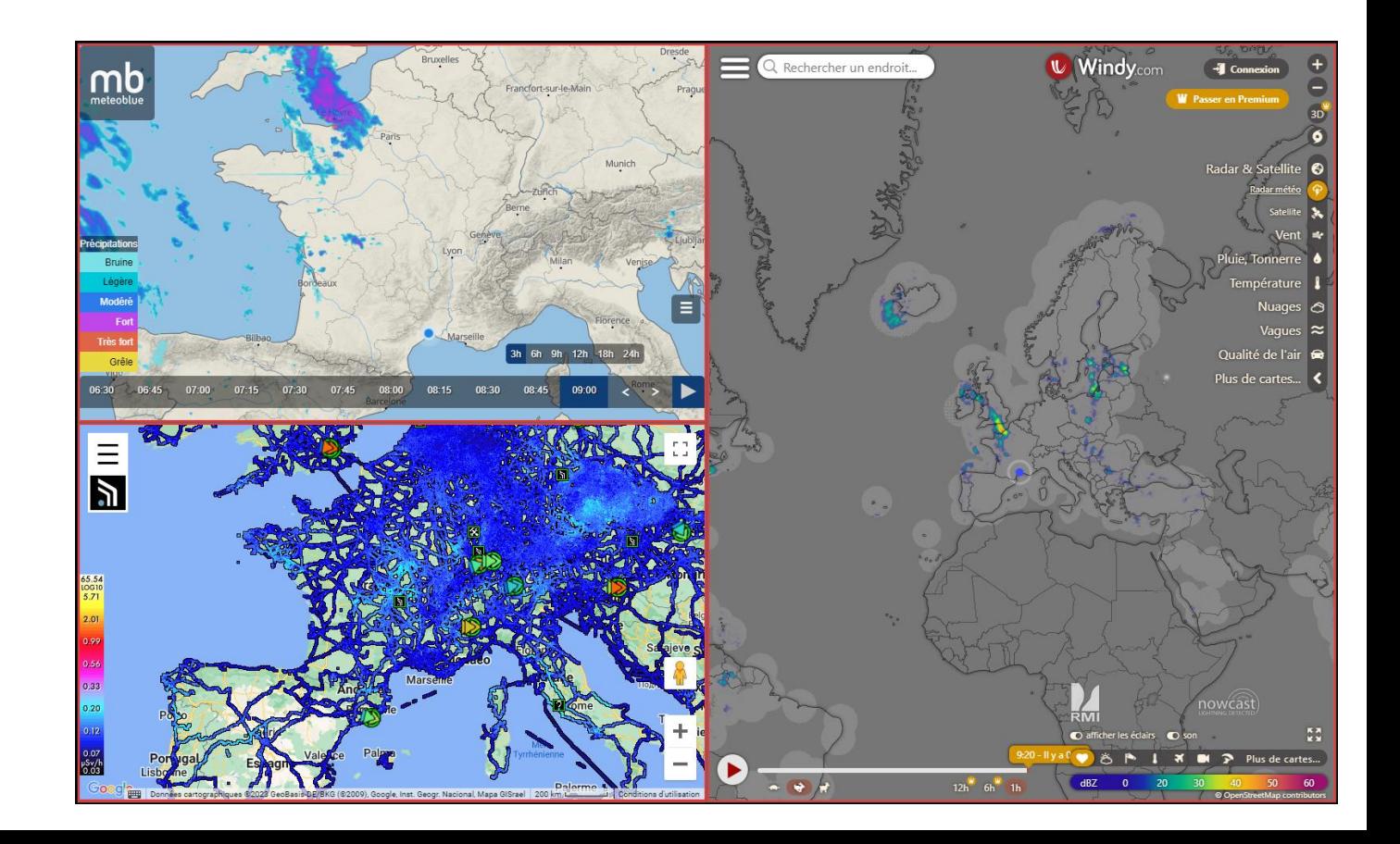

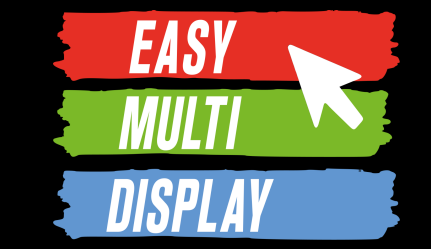

Sélectionnez le mode de configuration d'affichage « Ecrans détectés »

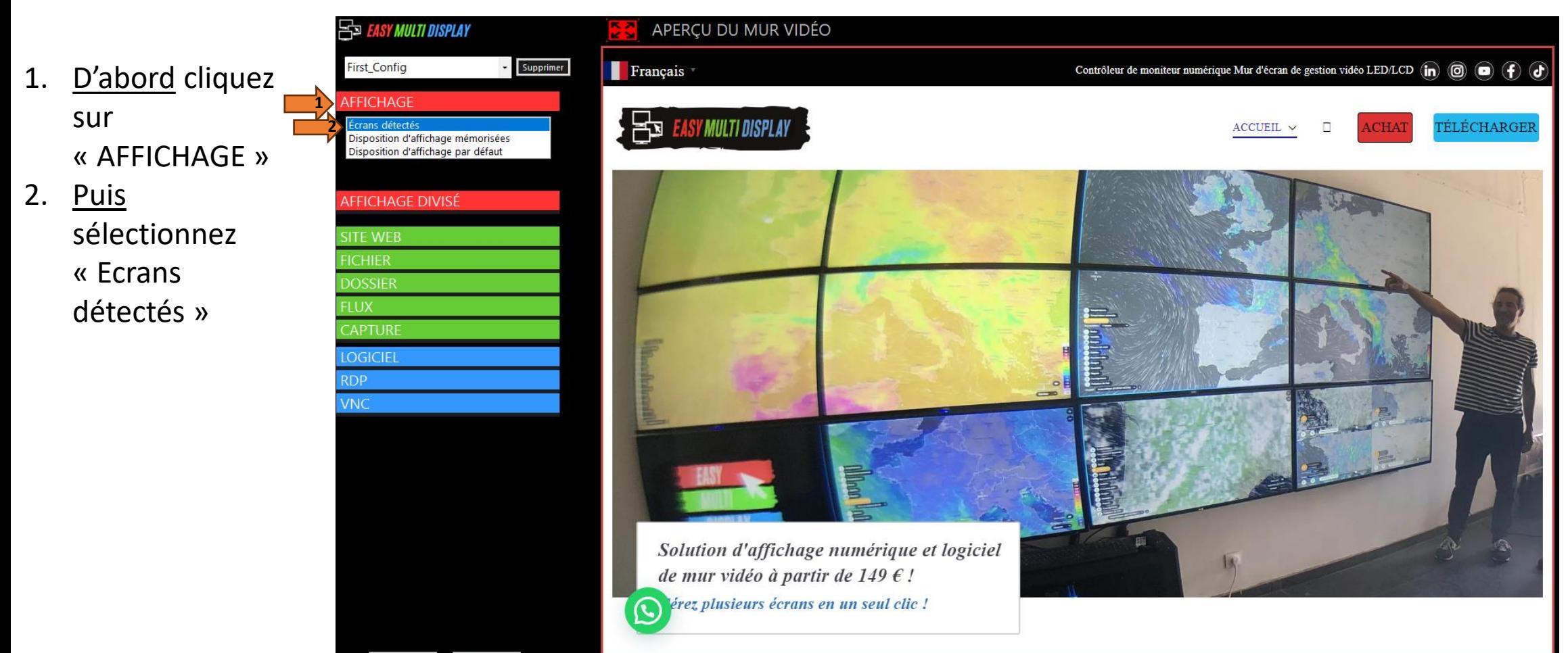

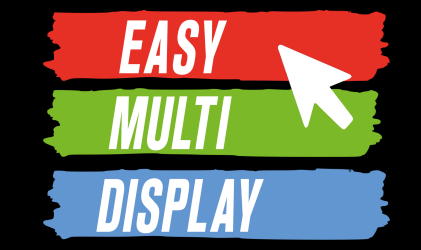

7

Vous pouvez cliquer sur « Réinitialiser » pour retirer tous les éléments.

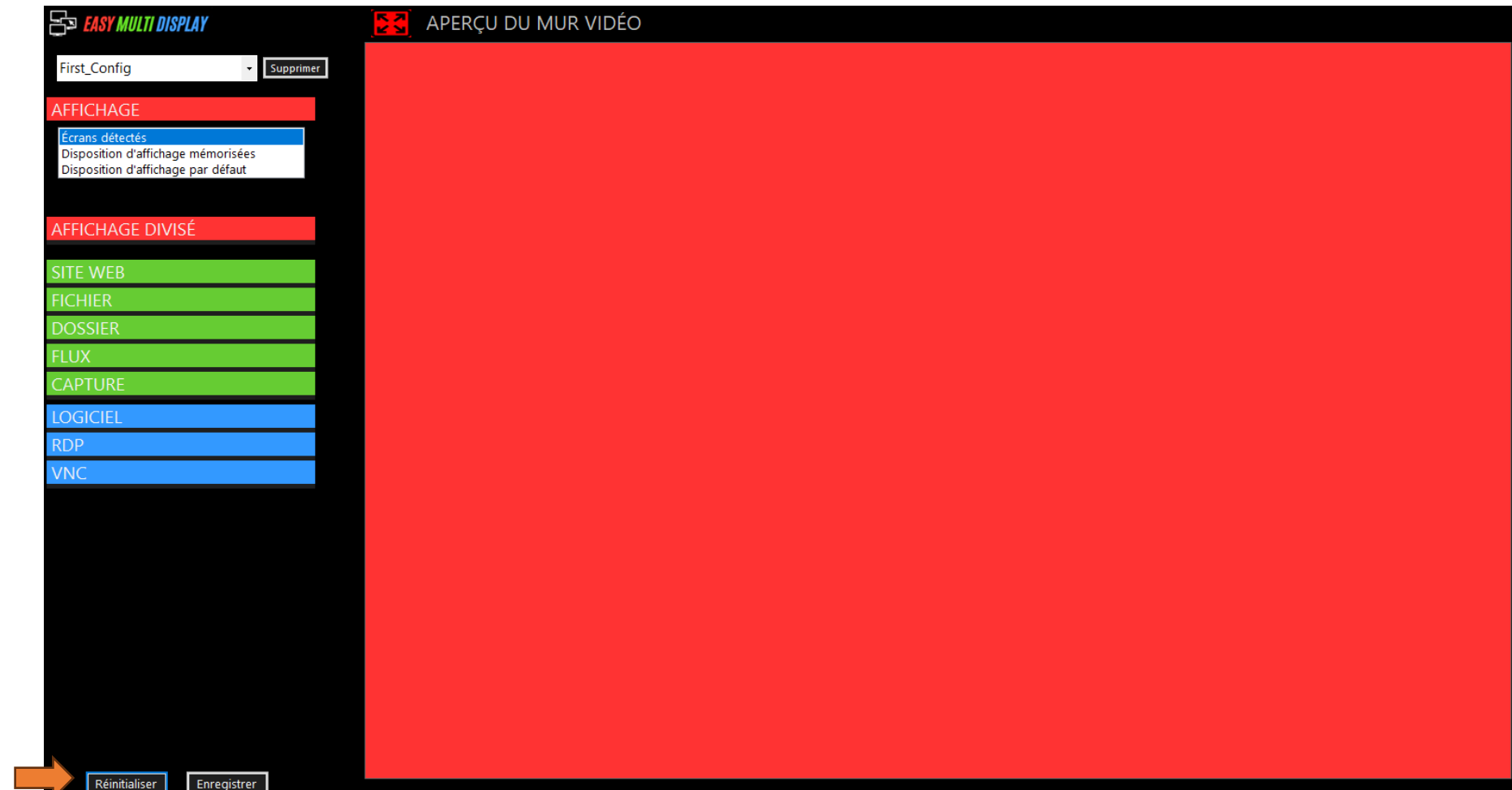

1. Cliquez ici pour retirer les éléments

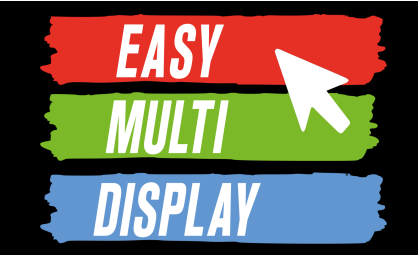

8

#### Pour découper l'écran en 3 parties.

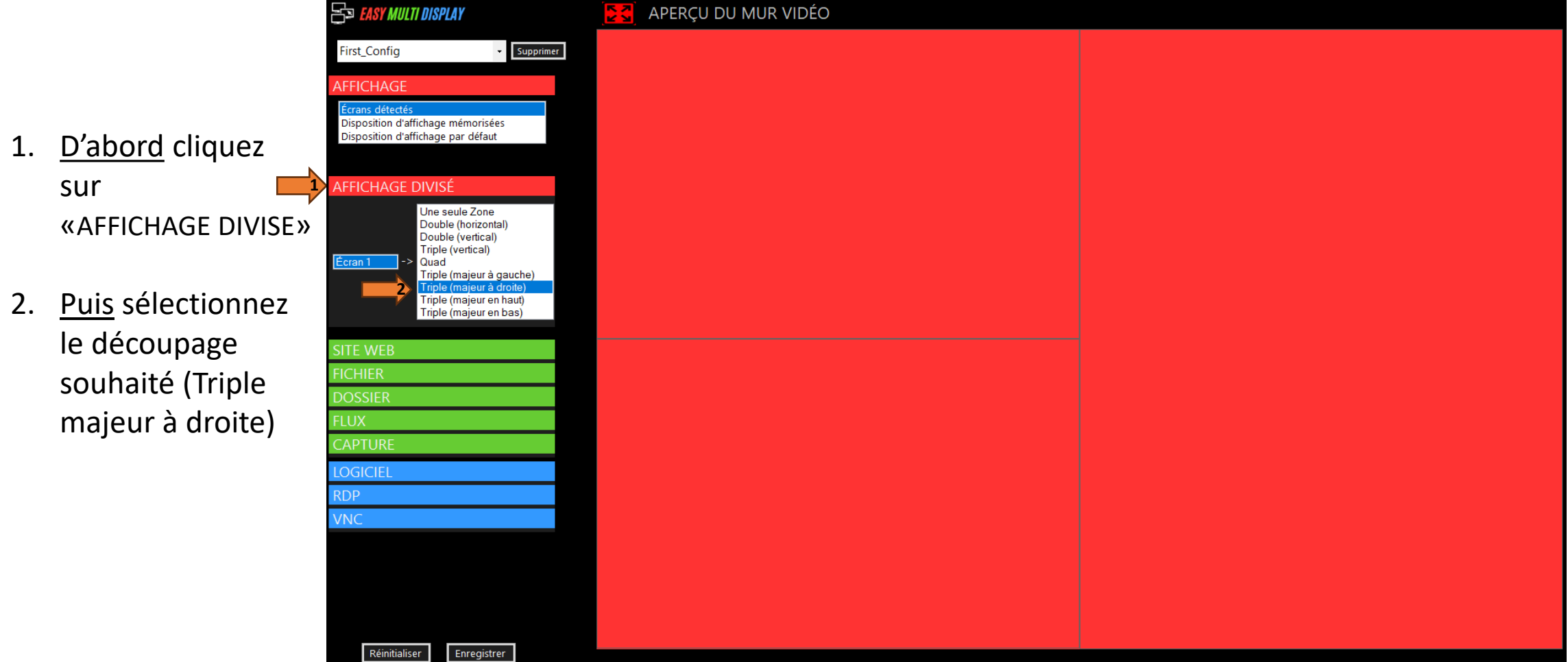

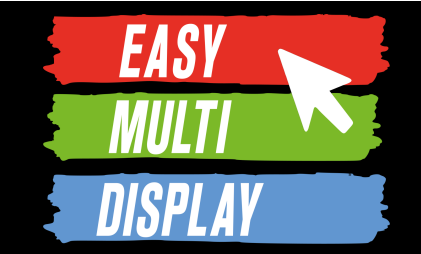

#### Afficher la liste des sites disponibles.

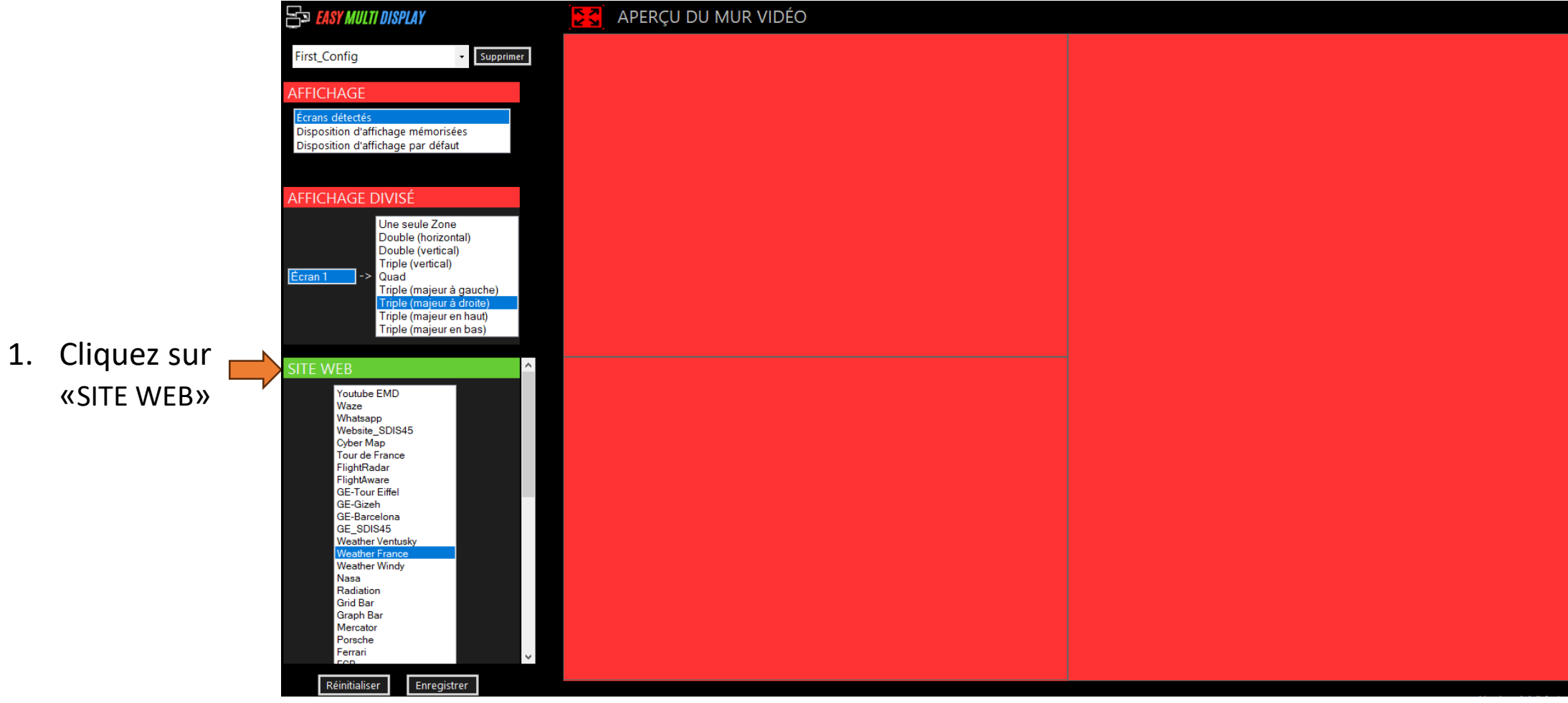

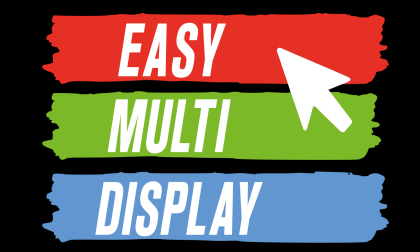

Sélectionnez un site puis le déplacer dans une zone.

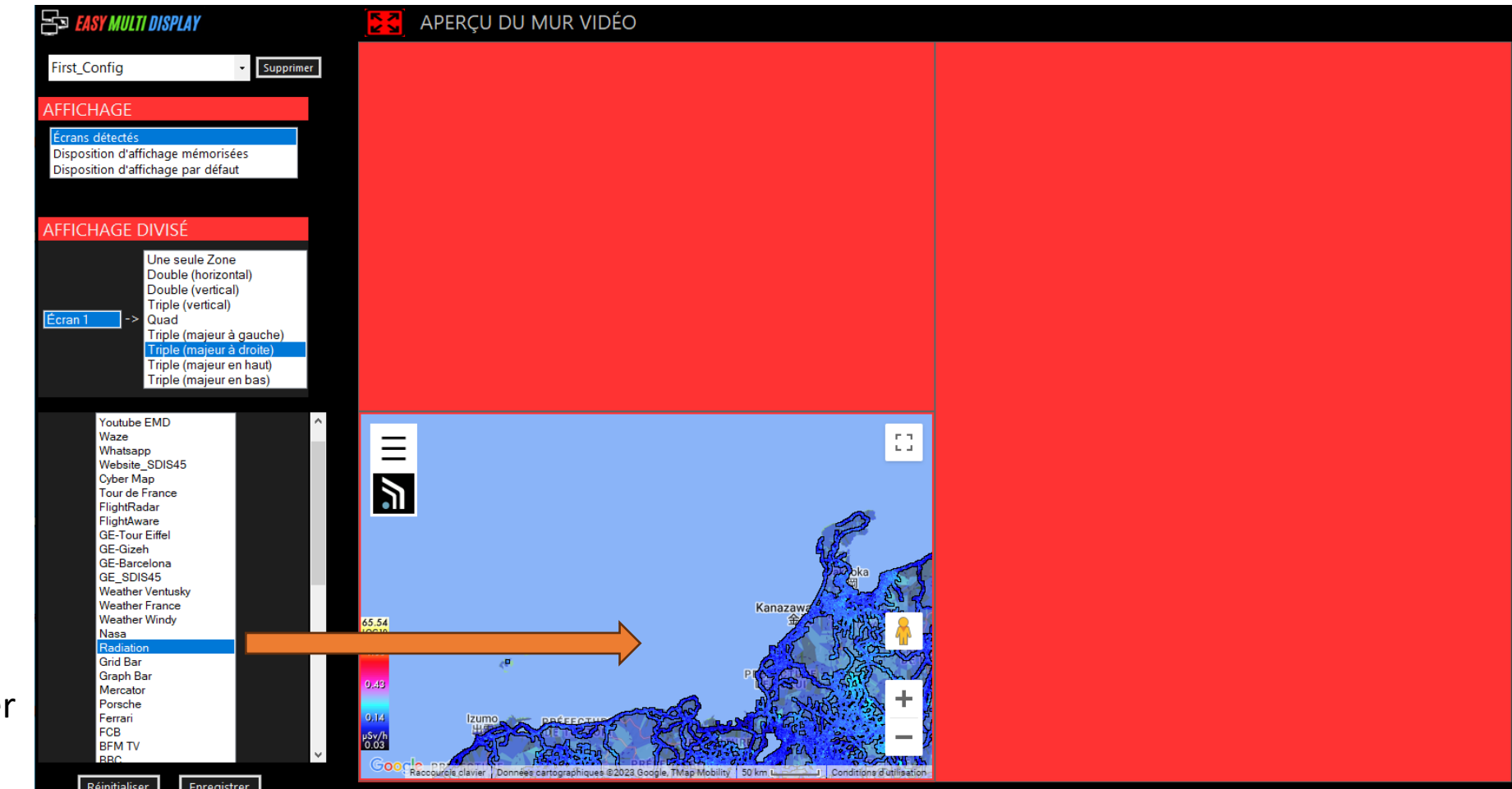

1. Sélectionnez un site et le faire glisser dans une zone comme lorsque l'on déplace un dossier ou une icône.

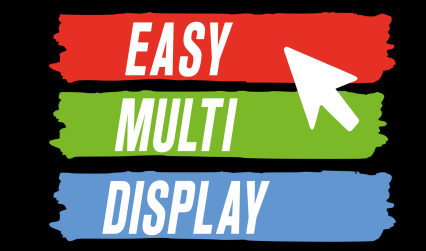

Interagissez avec la carte pour déplacer la zone visualisée sur la France.

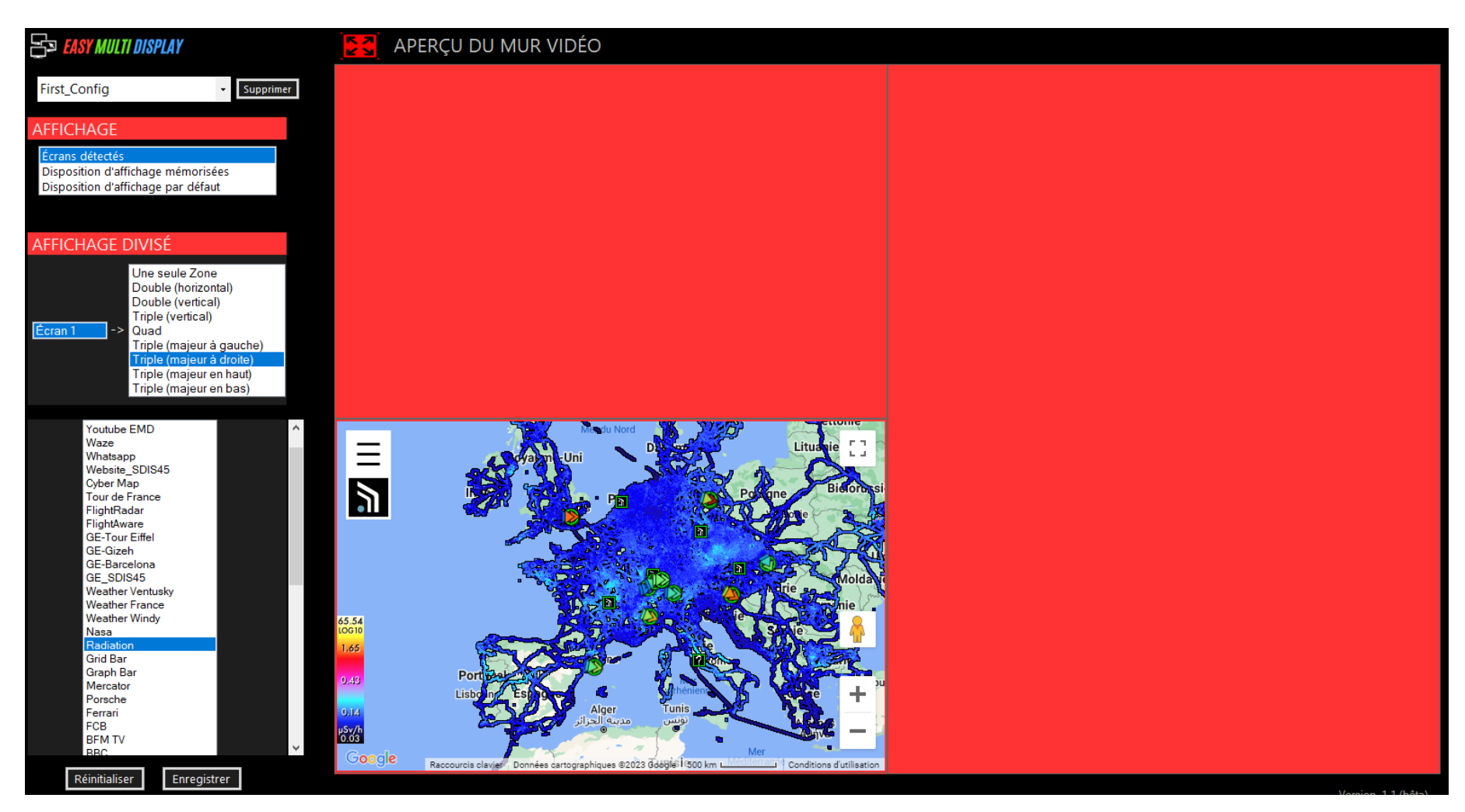

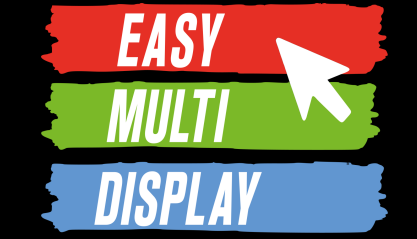

Sélectionnez puis déplacez les deux autres sites et interagissez avec eux pour afficher la France.

- ES EASY MULTI DISPLAY APERÇU DU MUR VIDÉO Supprimer **Windy J** Con First Config  $=$ Q Rechercher un endroit. Cologne **FICHAGE** sposition d'affichage mémorisées sposition d'affichage par défaut  $09110200$ **FFICHAGE DIVISÉ 1** Une seule Zone Double (horizontal) Double (vertical) Triple (vertical) Quad riple (majeur à gauche) Plus de cartes **TA**  $\ddot{\phantom{1}}$ riple (majeur en haut)  $\left( \blacktriangleright \right)$ Triple (majeur en bas) outube EMD **2**Waze Whatsapp Website SDIS45 Cyber Map Tour de France **a**l FlightRadar FlightAware GE-Tour Eiffe GE-Gizeh GE-Barcelona GE\_SDIS45 **Weather Ventus Neather Windy** Vasa Modén Radiation Grid Bar Graph Bar **Très for** Mercator 6h 9h 12h 18h 24h Porsche Grêl -errari FCB **BFMTV**
- 1. Sélectionnez « Weather Windy » et le faire glisser dans la zone.
- 2. Sélectionnez « Weather France » et le faire glisser dans la zone.

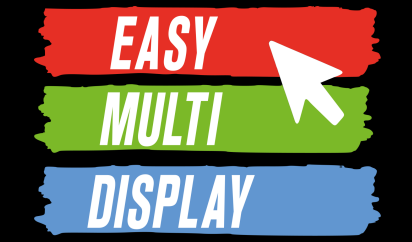

Enregistrez votre configuration d'affichage. EMD conserve les positions sur les cartes que vous avez choisies si vous faites CTRL+ALT.

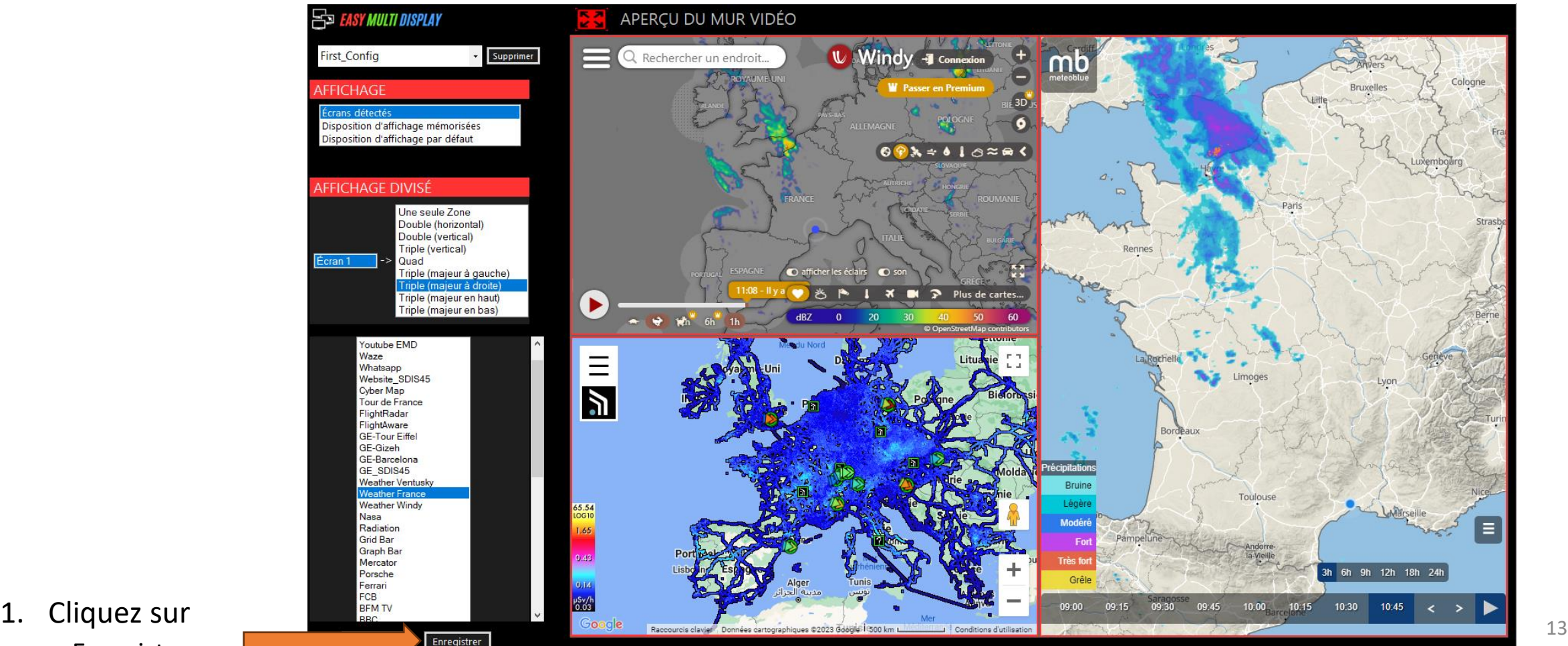

« Enregistrer»

Pour créer une configuration façon drag and drop, commencer par cliquer sur l'icône  $\begin{bmatrix} \bullet \\ \bullet \end{bmatrix}$ , puis :

- 1. Choisir le nom de la configuration
- 2. Cliquer sur le bouton réinitialiser pour effacer les éléments affichés (optionnel)
- 3. Choisir le mode de configuration des fenêtres d'affichage : écrans détecté (1 fenêtre par écran), disposition d'affichage mémorisée (précédemment enregistrées et entièrement personnalisées), disposition d'affichage par défaut (choix parmi des dispositions pré-enregistrées).
- 4. Si vous le souhaitez découper les fenêtres d'affichage, cliquer sur « Affichage divisé », sélectionner la fenêtre à découper (identifiée par un numéro), et enfin sélectionner le découpage souhaité.
- 5. Faire glisser les éléments à afficher dans les fenêtres.
- 6. Cliquer sur enregistrer.

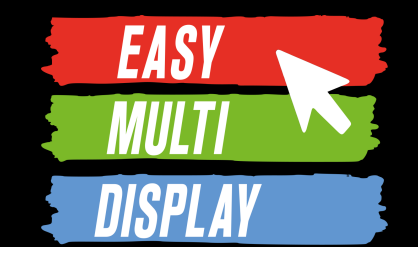

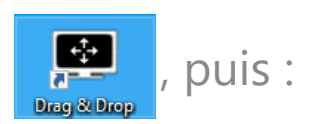

First\_Config

**AFFICHAGE** 

SITE WEB **FICHIER DOSSIER FLUX** 

**LOGICIEL RDP VNC** 

Réinitialiser

**AFFICHAGE DIVISÉ** 

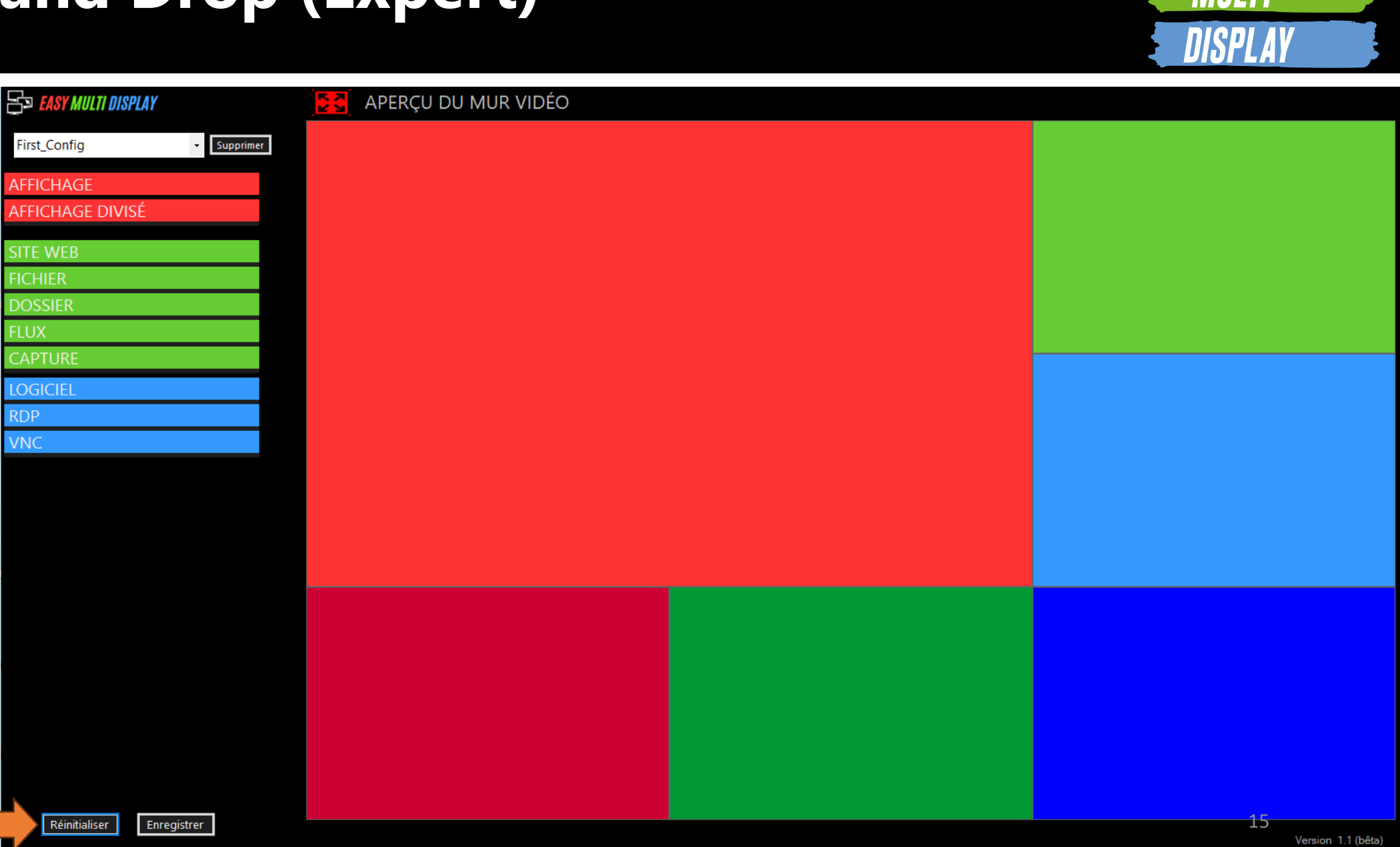

**EASY** 

2. Pour enlever les éléments affichés.

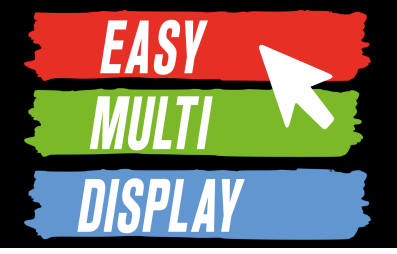

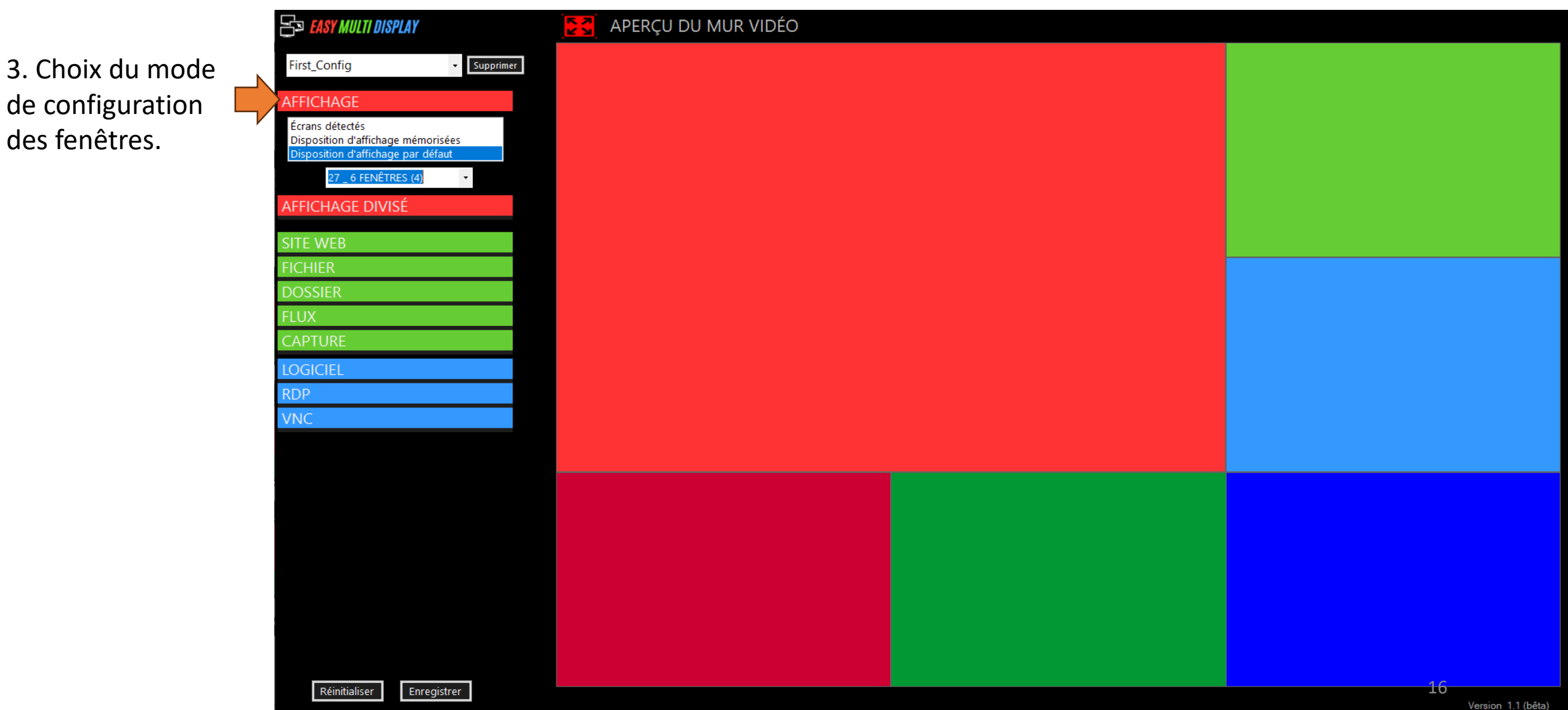

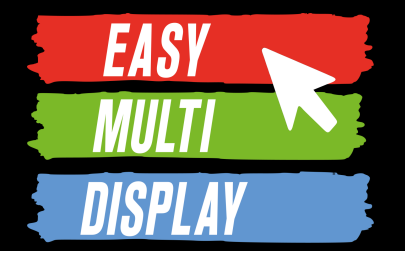

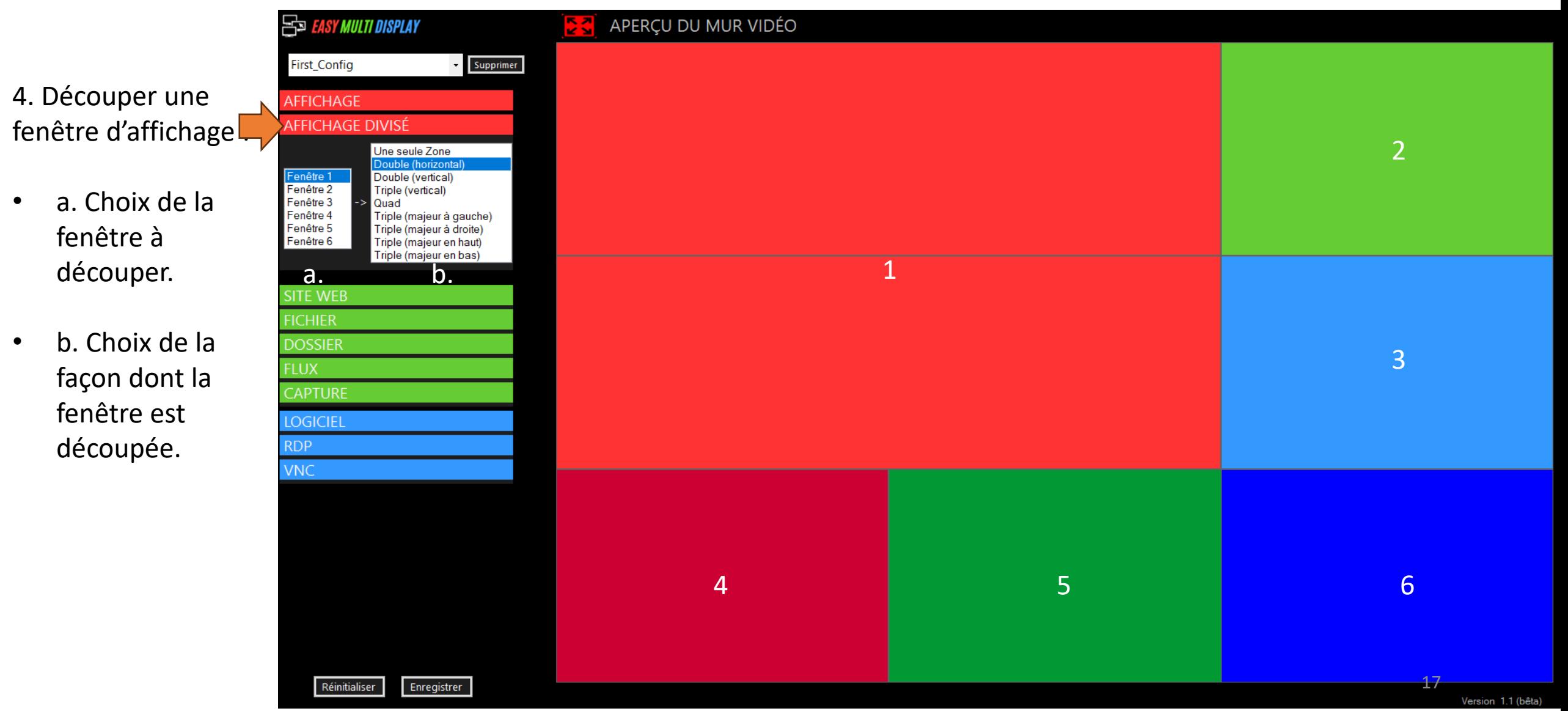

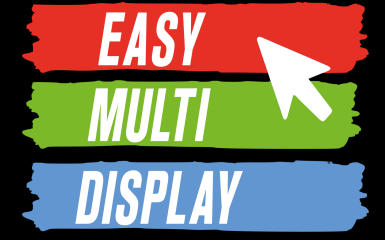

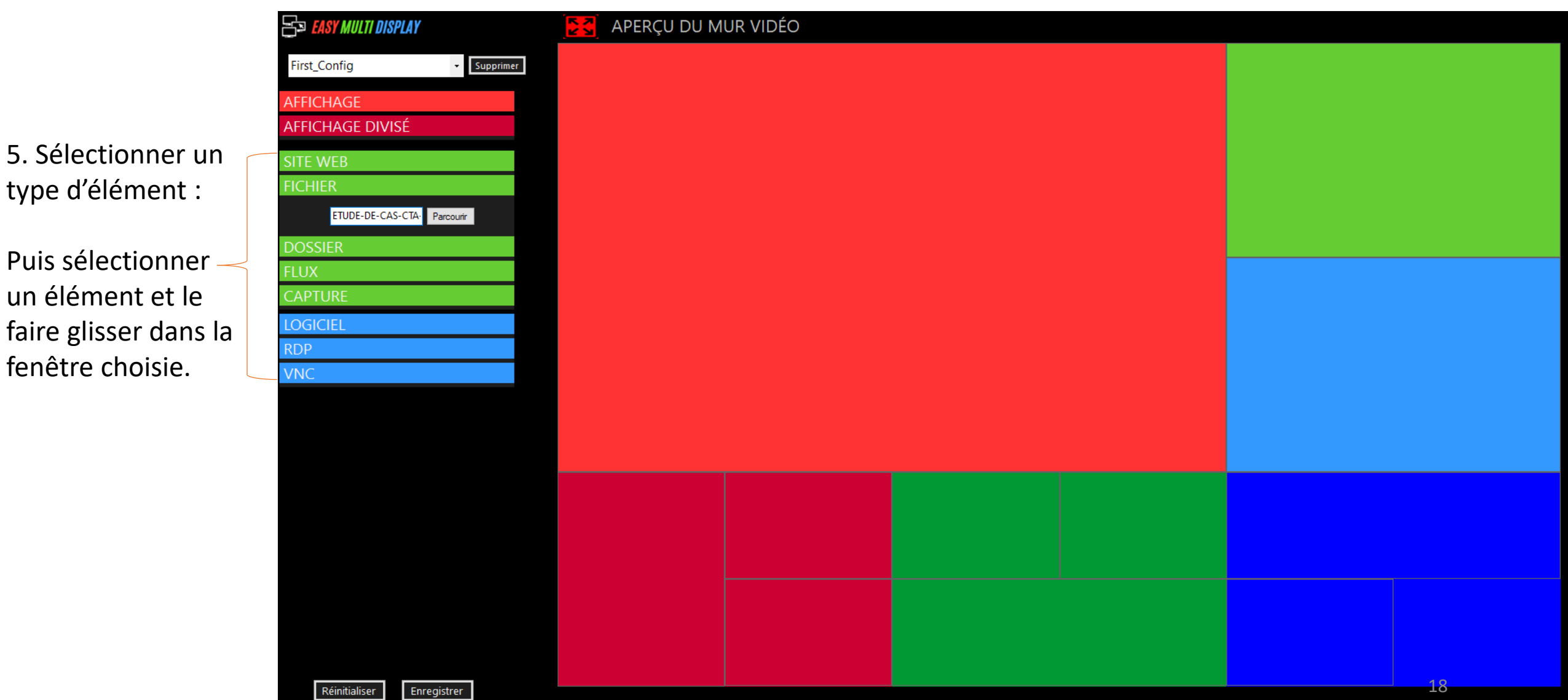

**FLUX** 

**RDP VNC** 

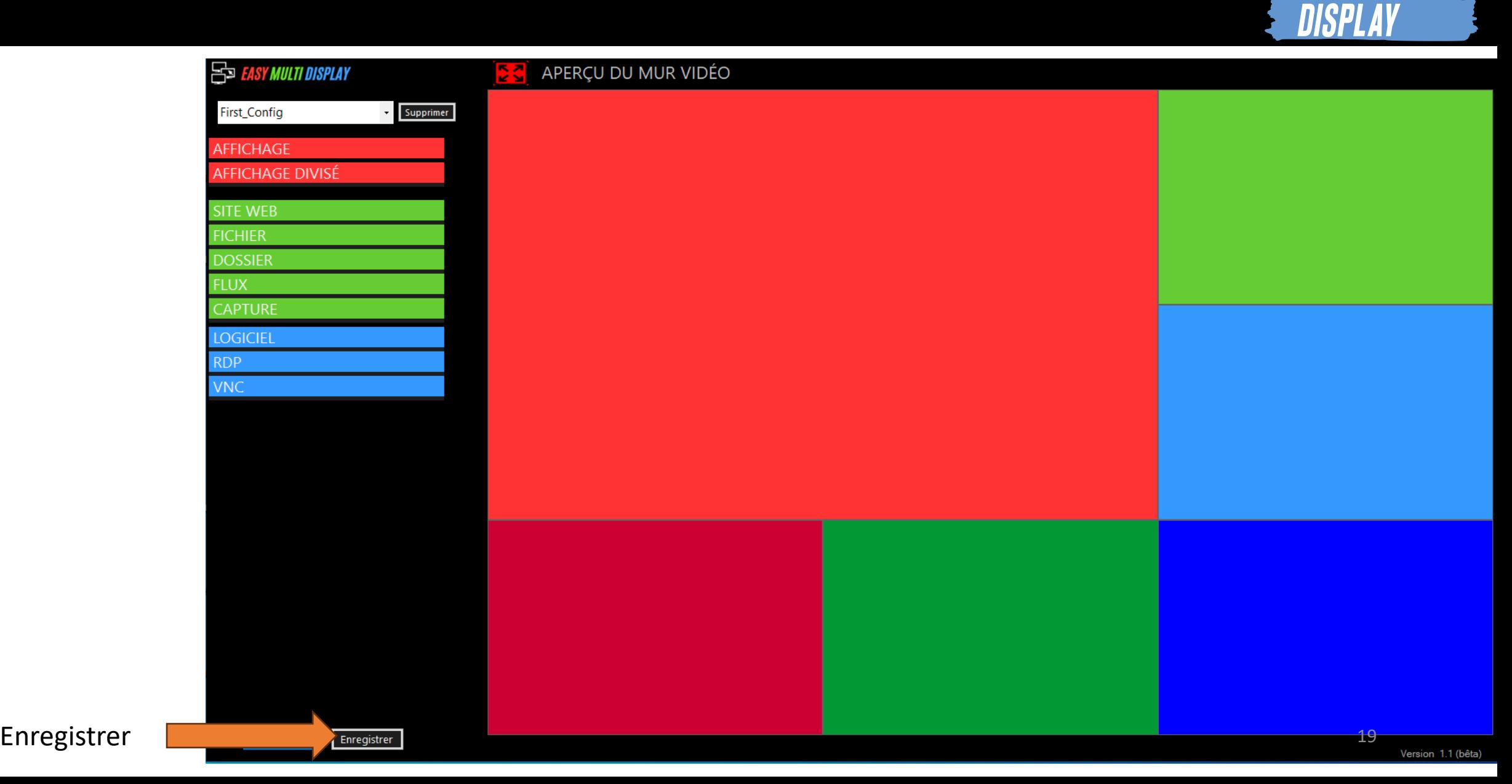

**EASY** 

*MULT*